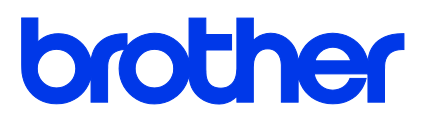

Windows Driver Installation Guide for Brother Label Printers

© 2019 Brother Industries, Ltd. All rights reserved. Version 02 ENG

#### **Copyright Information**

The copyright in this manual, the software, and firmware in the printer described therein are owned by Brother. All rights reserved.

CG Triumvirate is a trademark of Agfa Corporation. CG Triumvirate Bold Condensed font is under license from the Monotype Corporation. All other trademarks are the property of their respective owners.

Any trade names and product names of companies appearing on Brother products, related documents and any other materials are all trademarks or registered trademarks of those respective companies.

Information in this document is subject to change without notice and does not represent a commitment on the part of the company. No part of this manual may be reproduced or transmitted in any form or by any means, for any purpose other than the purchaser's personal use, without the expressed written permission of the company.

## **Contents**

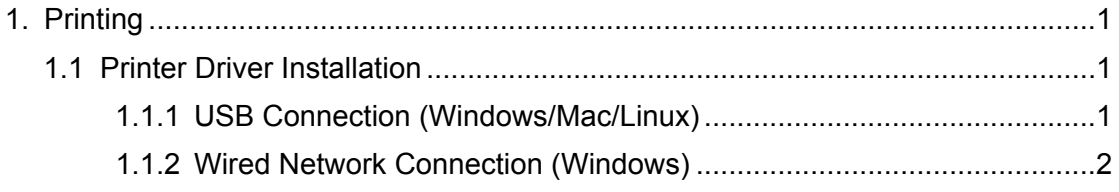

# **1. Printing**

### **1.1 Printer Driver Installation**

#### **Note**

The model name and serial number are located on the back of the printer.

The driver installation method depends on the connection type:

- USB Connection (Windows/Mac/Linux)
- Wired Network Connection (Windows)

#### **1.1.1 USB Connection (Windows/Mac/Linux)**

- 1. Connect your printer to the computer using a USB cable.
- 2. Visit support.brother.com, go to your model's **Downloads** page, and download the latest printer driver and software.
- 3. Run the Seagull Driver Wizard application and select **Install printer drivers** and **USB**.
- 4. Follow the on-screen instructions.

#### **Note**

If you cannot install a printer driver:

- Install a printer driver manually: In the Seagull Driver Wizard application, select **Install printer drivers** > **Others**.
- Remove the printer drivers: In the Seagull Driver Wizard application, select **Remove printer drivers** > **Automatically remove all Drivers by Seagull** or **Use advanced printer driver removal options**.
- Reset the printer settings: Start the BPM, and then click **Printer Function** > **Factory Default**.

#### **1.1.2 Wired Network Connection (Windows)**

- 1. Connect both the printer and the computer to your router/access point using LAN cables. The printer automatically receives a default IP address and displays it on the LCD.
- 2. Visit support.brother.com, go to your model's **Downloads** page, and download the latest printer driver and software.
- 3. Run the Seagull Driver Wizard application and select **Install printer drivers** and **Network**.
- 4. Select your printer, and then click **Next**.
- 5. If your TCP/IP port does not appear in the list, click **Create port** and select **Standard TCP/IP port** > **New Port**.
- 6. Type your printer's IP address and port name, and then click **Next**.
- 7. Click **Finish**.
- 8. Return to the **Specify Port** window and select the port you created.
- 9. Follow the on-screen instructions.

#### **Note**

If you cannot install a printer driver:

- Remove the printer drivers: In the Seagull Driver Wizard application, select **Remove printer drivers** > **Automatically remove all Drivers by Seagull** or **Use advanced printer driver removal options**.
- Reset the printer settings: Start the BPM, and then click **Printer Function** > **Factory Default**.

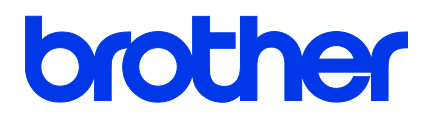